# **Additional Precise CLI Utilities**

This section includes the following topics:

- [Encrypt command](#page-0-0)
- [Apply License command](#page-0-1)
- Change an installed Precise Listener port
- [Create support file command](#page-1-0)
- [Update main registry command](#page-2-0)
- [Clean Main DB and Infra DB CLI command](#page-2-1)
- [LDAP Sync command](#page-3-0)
- [List Applications, Tiers, and instances](#page-3-1)
- [Associate/Disassociate instance Tier](#page-4-0)
- [Copy Report Manager Reports](#page-5-0)
- [Create inventory report](#page-6-0)
- [Clean Logger cache](#page-6-1)
- [Change GUI server port](#page-7-0)
- [Join instances to cluster](#page-7-1)
- [Configure SmartLink for an application](#page-9-0)
- [Downtime command](#page-9-1)
- [AdminPoint Dashboard acknowledgement](#page-10-0)

### <span id="page-0-0"></span>Encrypt command

The Encrypt command encrypts passwords that are used as parameters. The encryption is based on the encryption type that is currently configured on the site.

The encrypted password is displayed in the standard output. The Encrypt command uses the following format:

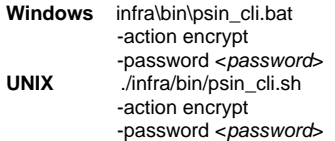

#### **password element**

The following table describes the syntax of the password element.

#### **Table 1** Password element

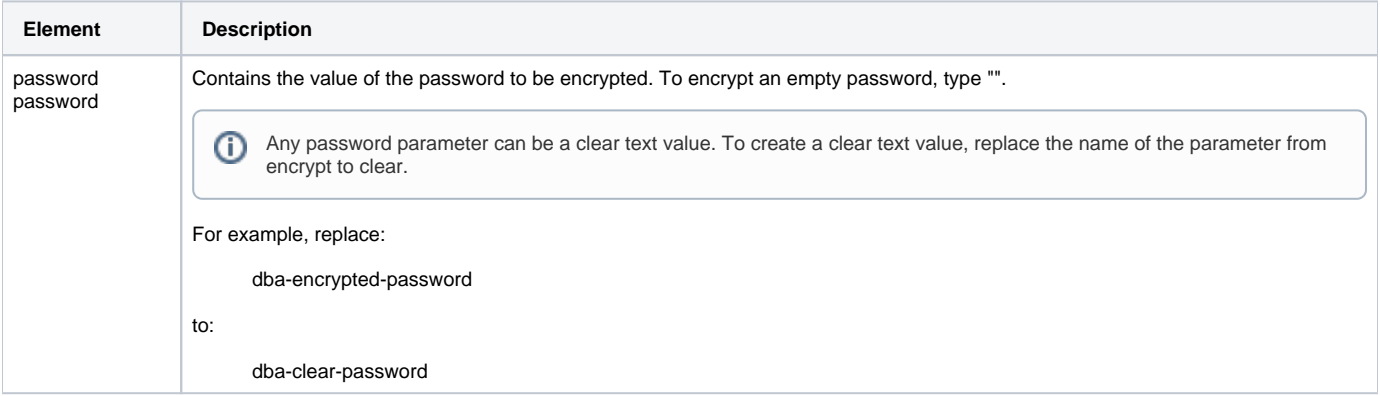

### <span id="page-0-1"></span>Apply License command

The Apply License CLI applies a new license to Precise.

To apply the license, run the following command on the main Precise FocalPoint server:

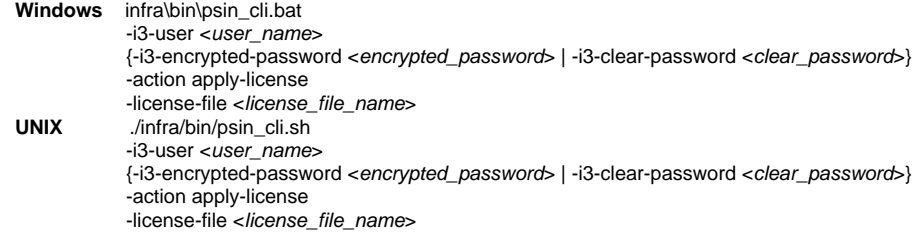

### **License file name element**

The following table describes the syntax of the license file name element.

**Table 2** license file name element

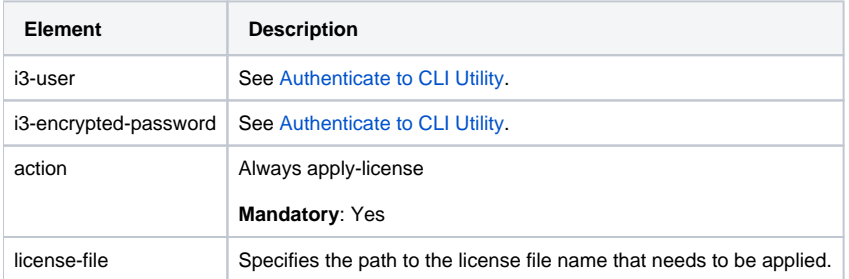

# Change an installed Precise Listener port

The Listener Port Change command enables you to change the port number of an installed Precise Listener.

ന This command must be executed on the server itself. You are not allowed to change the Precise FocalPoint Listener port number.

To change listener port, run the following command:

**Windows** Infra\bin\psin\_cli.bat -i3-user <user\_name> {-i3-encrypted-password <encrypted\_password> | -i3-clear-password <clear\_password>} -action port-change -port <port\_number> **UNIX** ./infra/bin/psin\_cli.sh -i3-user <user\_name> {-i3-encrypted-password <encrypted\_password> | -i3-clear-password <clear\_password>} -action port-change -port <port\_number>

### <span id="page-1-0"></span>Create support file command

The Create a support file command enables you to generate a support file for Precise. The created support file is saved in the <precise\_root> /support folder on the main Precise FocalPoint.

To create a support file, run the following command on the main Precise FocalPoint.:

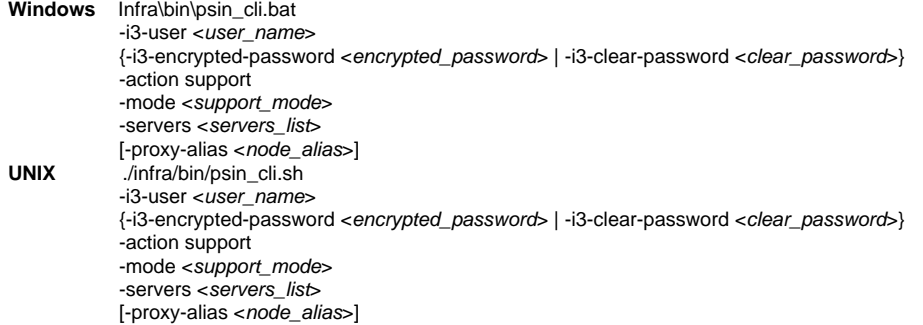

**Table 3** Elements for Create support file

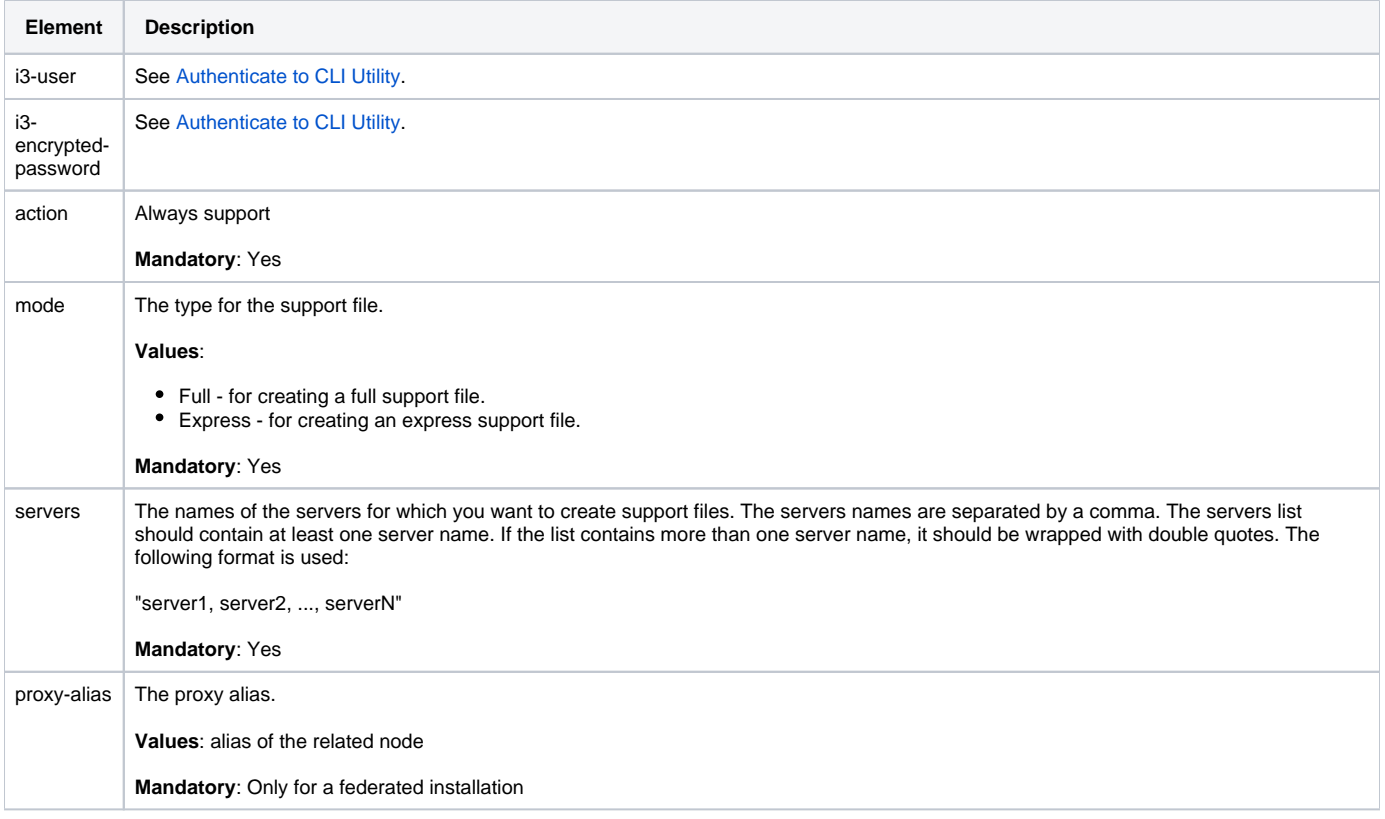

# <span id="page-2-0"></span>Update main registry command

The update main registry command updates the main registry with the proxy registry. The command should run on the proxy that the change was made on, and will update the main registry.

The update-main-registry command uses the following format:

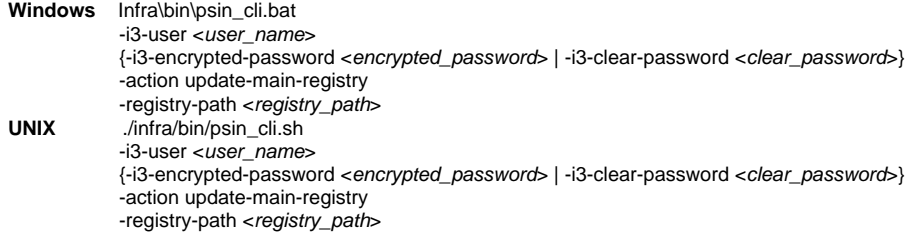

### **Table 4** Elements for Update main registry

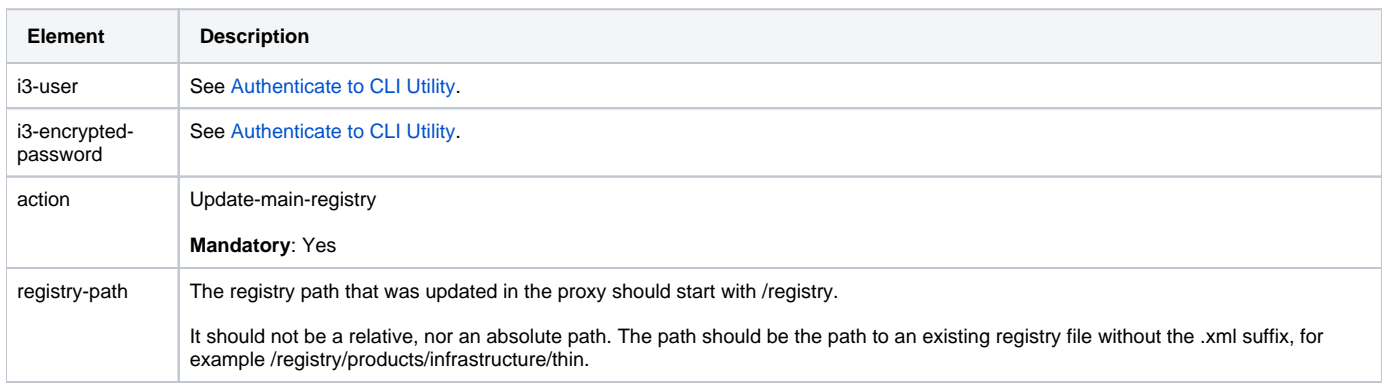

<span id="page-2-1"></span>Clean Main DB and Infra DB CLI command

Precise maintains logically deleted entities for its operation. This allows, for example, reusing deleted instance's historical data for new instance installation. However as the Precise system ages, performance might be affected. To improve performance, clean the deleted entities using the following CLI.

Run the following command from the Main Precise FocalPoint root folder:

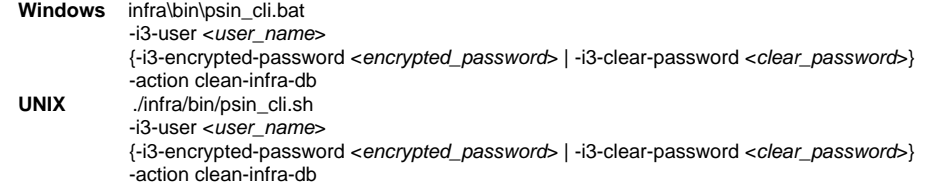

**Table 5** Elements for Clean Main DB and Infra DB CLI

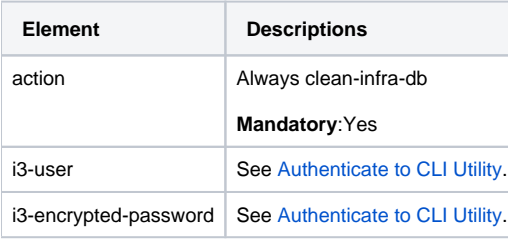

Reusing deleted instance's historical data will not be available once this is used.ത

# <span id="page-3-0"></span>LDAP Sync command

Precise can use LDAP for its roles & users management. For more details about LDAP and Precise integration, see the [Precise Administration Guide](https://wiki.idera.com/display/Precise99x/Precise+Administration+Guide) and /or the Precise Installation Guide. Precise automatically runs LDAP sync once a day at 00:08.

If you have changed LDAP configuration (add/removed users and/or groups) it will be applied at the next 00:08. In case you have changed the LDAP configuration and you don't want to wait, you can force the LDAP sync. Run the LDAP Sync command on the main Precise FocalPoint from the <precise \_root>:

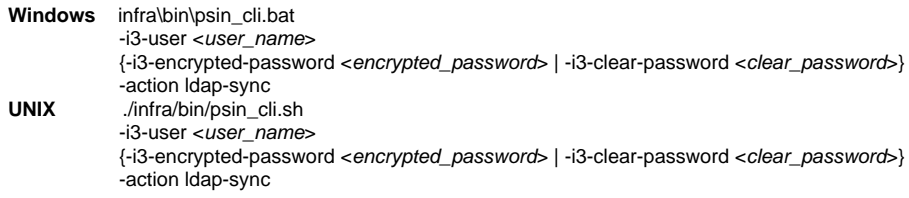

**Table 6** Elements for LDAP Configuration

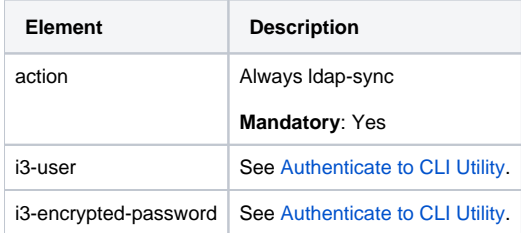

### <span id="page-3-1"></span>List Applications, Tiers, and instances

Using CLI you can list the entire Precise applications, Tiers and instances structure in a XML formatted file. To list, run the following command on the main Precise FocalPoint from the <precise\_root>:

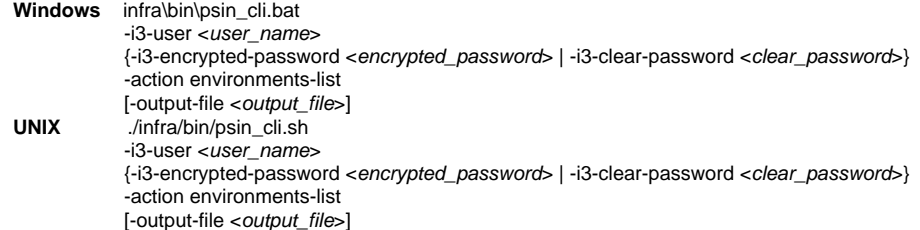

**Table 7** Elements for List Applications, Tiers, and instances

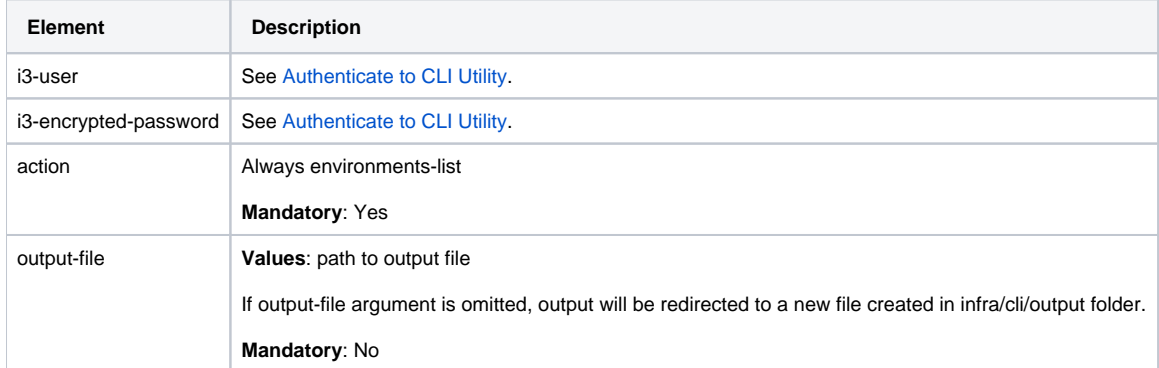

## <span id="page-4-0"></span>Associate/Disassociate instance Tier

This command associates or disassociates instances to the Tier. Please note the following:

- You can connect an instance to only one Tier in an application.
- An instance must be part of at least one Tier.
- To move an instance to another Tier, first associate the instance with the target Tier, and then disassociate the instance from the original Tier.
- The OS Tier name must be "OS".
- The Other Tier name must be identical to the instance name.
- If you are associating an instance to a non-existent Tier and application, the specified Tier and application are automatically created.
- If you are disassociating an instance from an Tier, and the Tier no longer contains instances, the Tier is automatically deleted. If there are no more Tiers in the related application, the application is also deleted.
- Any Tier change performed on an instance which is part of a cluster, is automatically applied to all instances of that cluster.

Windows infra\bin\psin\_cli.bat -i3-user <user\_name>

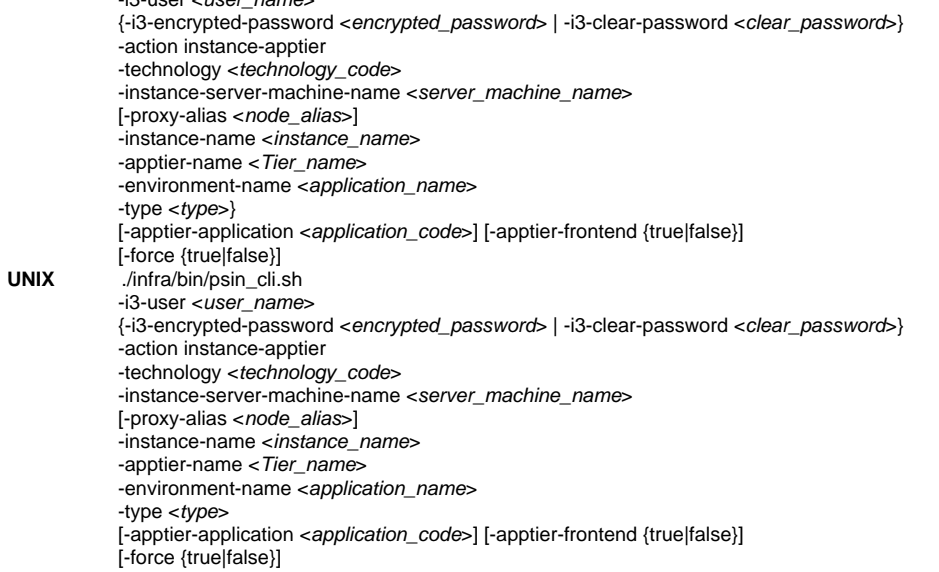

**Table 8** Elements for Associate/Disassociate instance Tier

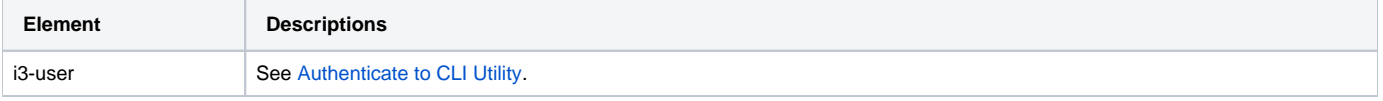

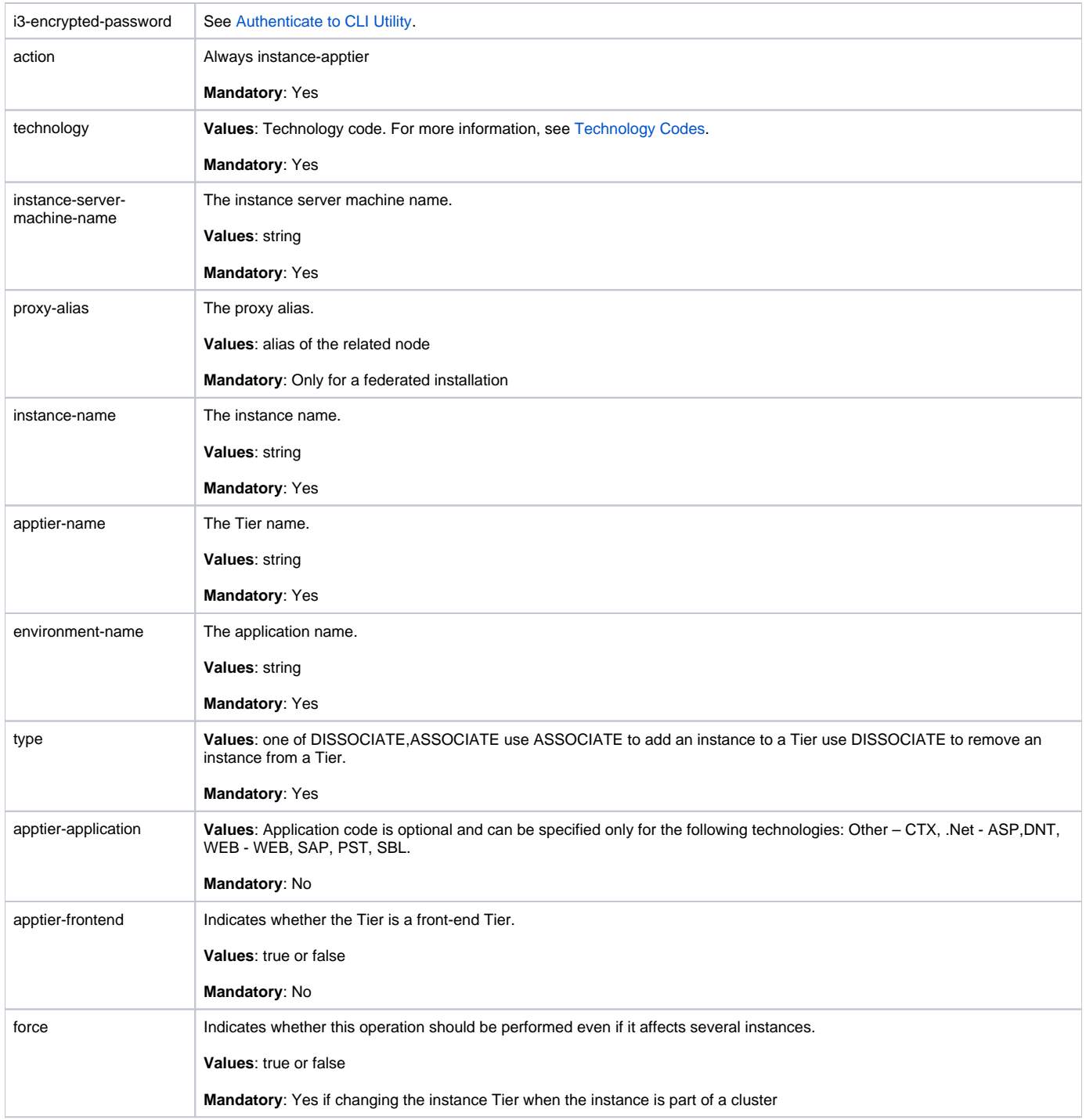

# <span id="page-5-0"></span>Copy Report Manager Reports

CLI enables you to copy reports from one Tier to another. This can also be done between different Nodes, meaning between 2 applications on the same Precise federated installations that each belongs to different Node. To copy Report Manager reports from one Tier to another run the following command from the main Precise FocalPoint root folder:

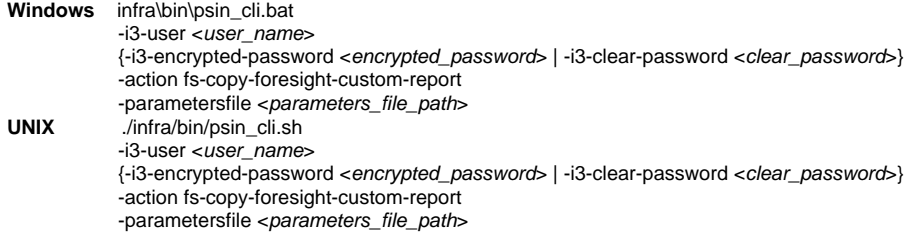

An example of the parameters file is:

```
<parameters>
    <parameter name="source-environment" value="Default"/>
    <parameter name="source-apptier" value="SQL Server"/>
    <parameter name="source-report" value="a_test"/>
    <parameter name="destination-environment" value="test"/>
    <parameter name="destination-apptier" value="SQL Server"/>
</parameters>
```
To copy a Cross-Tier report, you should use the following string for both the "source-apptier" and "destination-apptier" parameter: "Cross-AppTiers".

#### **Table 9** Elements for Attach

ወ

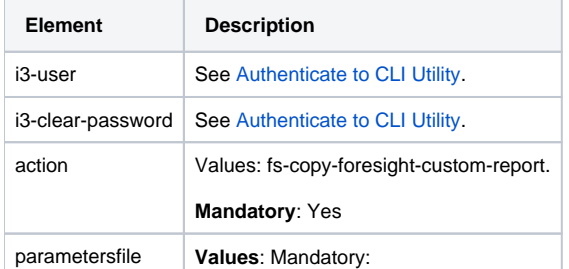

## <span id="page-6-0"></span>Create inventory report

The create inventory report enables you to create an Excel file containing information regarding your installation servers, nodes, PW, and instances.

To create an inventory report, run the following command on the main Precise FocalPoint:

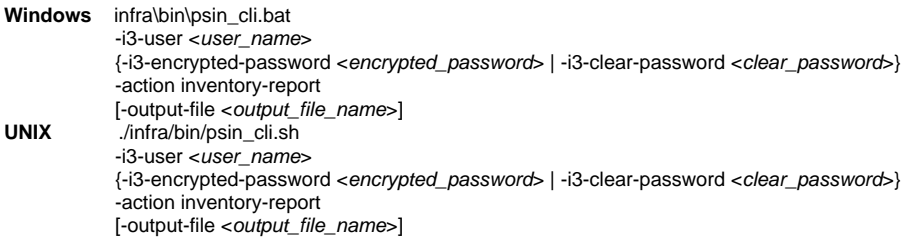

**Table 10** Elements for Create an inventory report

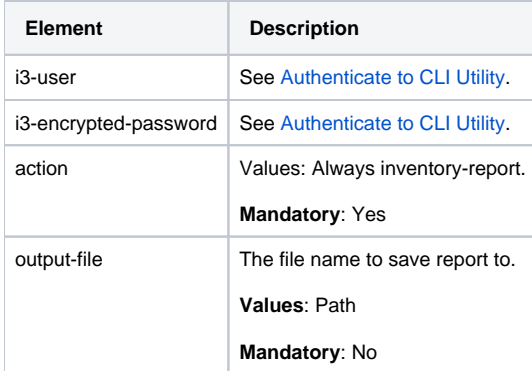

### <span id="page-6-1"></span>Clean Logger cache

Each agent that uses the logger has a cached configuration for the logger. When you want to update the logger configuration, you need to remove the logger cache, so that the related agent will reload the new updated configuration.

To update the logger configuration, run the following command on the Main Precise FocalPoint:

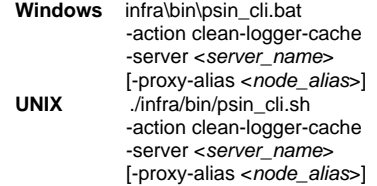

**Table 11** Elements for Clean Logger cache

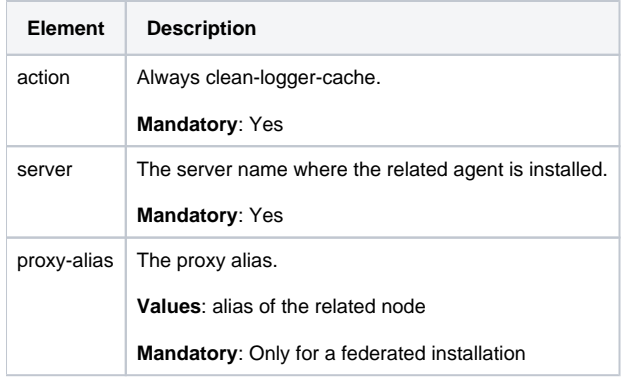

# <span id="page-7-0"></span>Change GUI server port

You can change the GUI server port using CLI. To change the GUI server port run the following command on the Precise FocalPoint whose GUI server port you want to change:

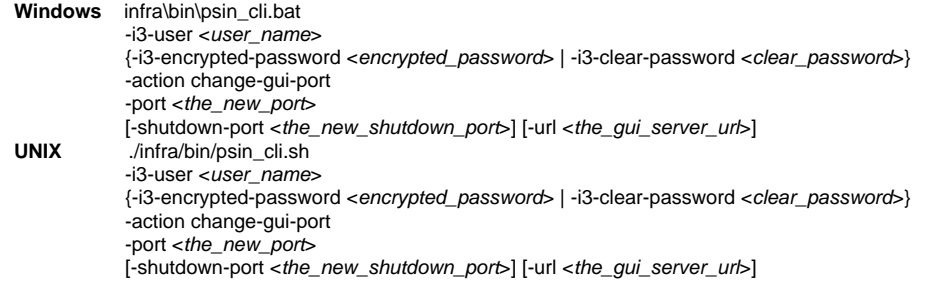

#### **Table 12** Elements for Change GUI server port

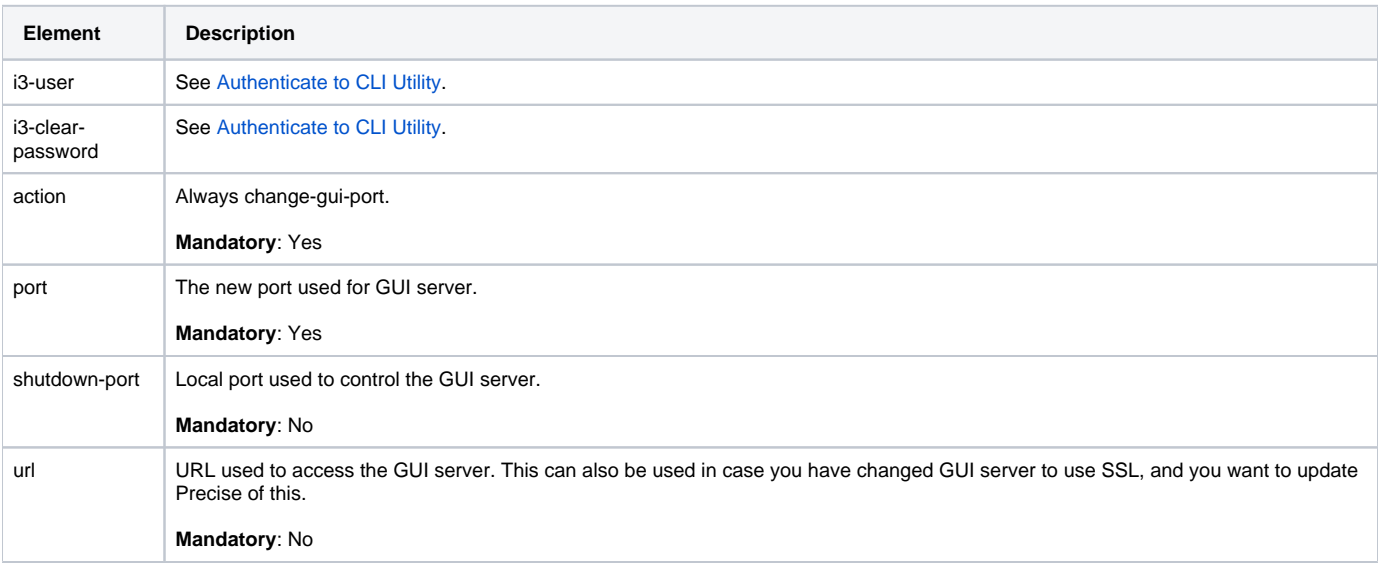

<span id="page-7-1"></span>Join instances to cluster

Web and J2EE technologies support cluster installation. When installing an instance, you can choose whether to install the instance as a standalone instance or as a cluster.

If you have installed instances as standalone instances and they should have been installed as a cluster, you can uninstall the instances and reinstall one instance as a cluster instead. This, however does not keep historical data for the newly installed cluster's instances. If you want to keep the historical data related to the instances, you can use the join instances to cluster CLI utility command.

### **Prerequisites for using the Join instances to cluster command**

The following list describes the prerequisites for using the Join instances to cluster command:

- Only Web (WebSphere and WebLogic only) and J2EE instances are supported.
- All instances' servers must contain the same Precise version as the Main Precise FocalPoint. If upgrading from Precise 8.7, complete the upgrade related action items.
- All instance's servers must have the same path to the Precise installation folder.
- All instances must be of the same type (and for Web also of the same application) and must be standalone instances (you cannot join instances which are already installed as a cluster).
- Before a Web instance can be joined, it must run at least once.

#### **The Join instances to cluster command**

To join the instances, run the following CLI utility command from the Main Precise FocalPoint root folder:

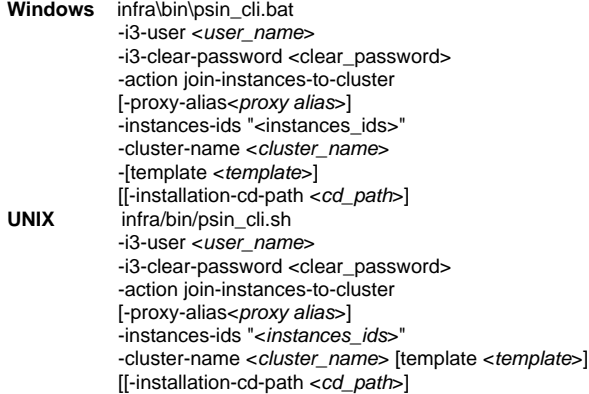

**Table 13** Elements for Join instances to cluster

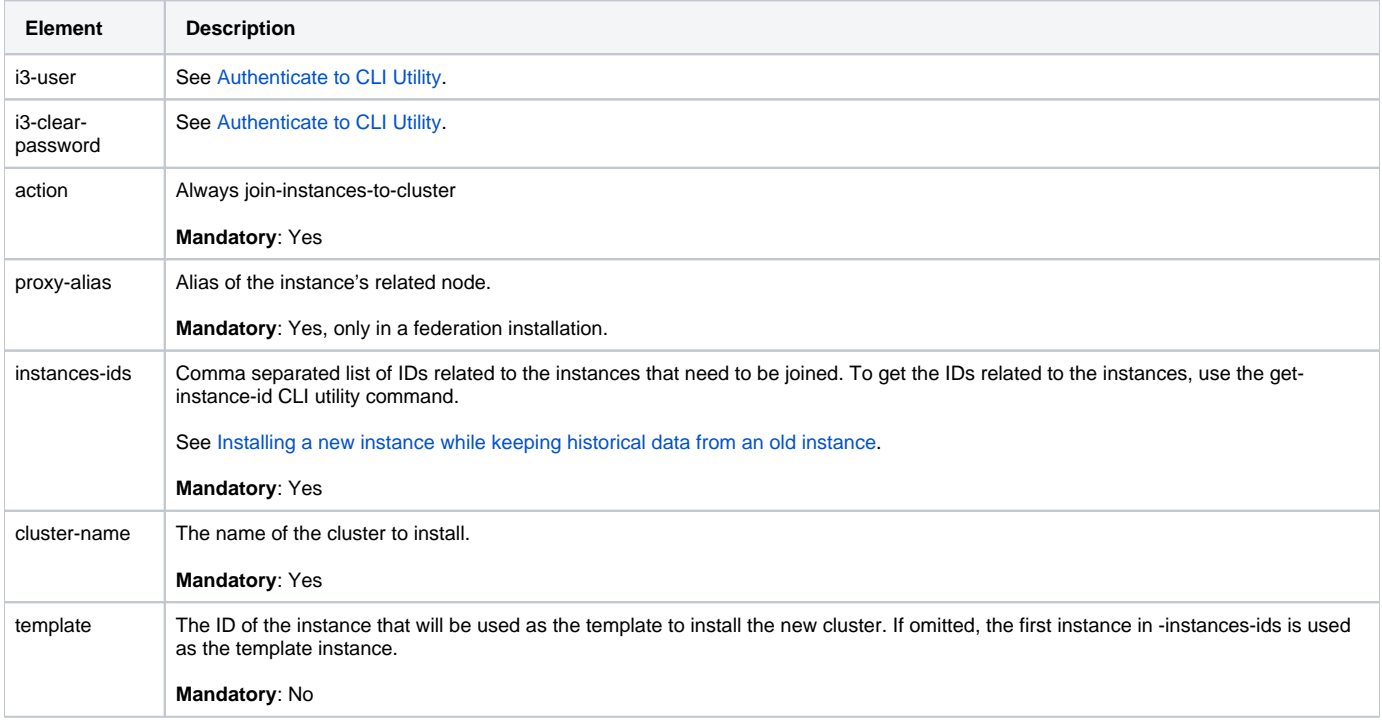

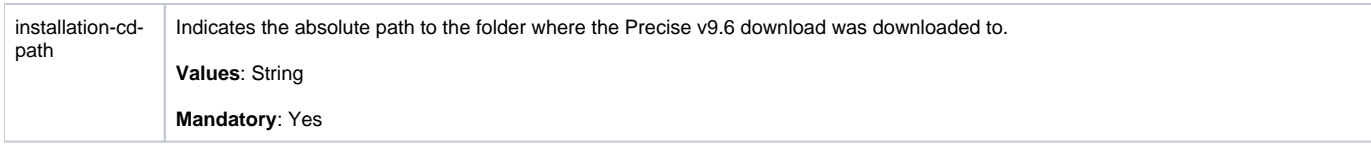

# <span id="page-9-0"></span>Configure SmartLink for an application

SmartLink is set by default for an application containing Web/J2EE/.NET Tiers. If you want to disable SmartLink for the application, run the following CLI utilities command on the main Precise FocalPoint:

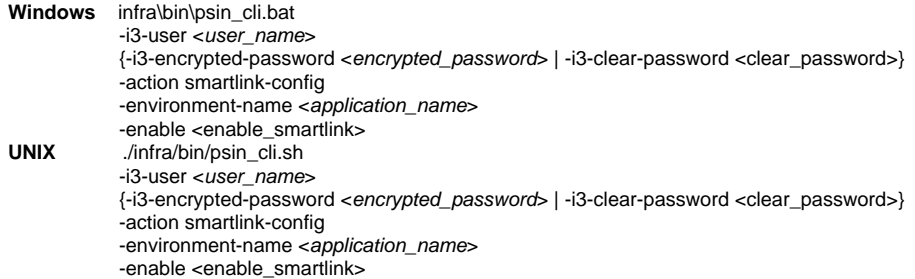

**Table 14** Elements to configure SmartLink

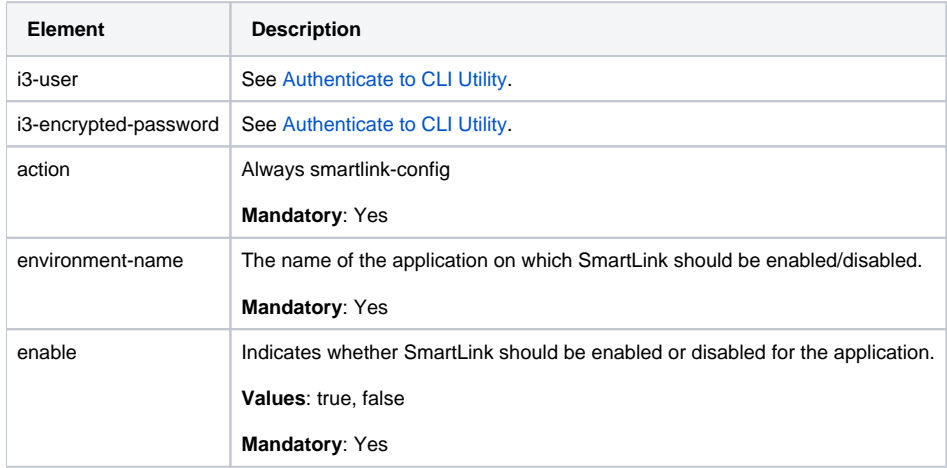

# <span id="page-9-1"></span>Downtime command

The downtime command defines new downtime rules for an application, server, or specific Instance. Define the downtime using CLI utilities by running the following command:

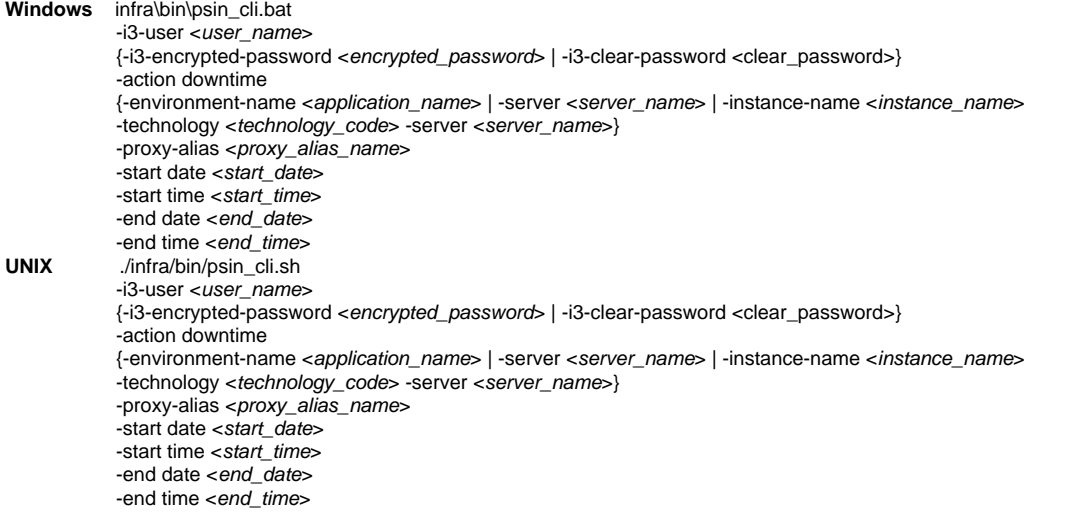

**Table 15** Elements to configure the downtime

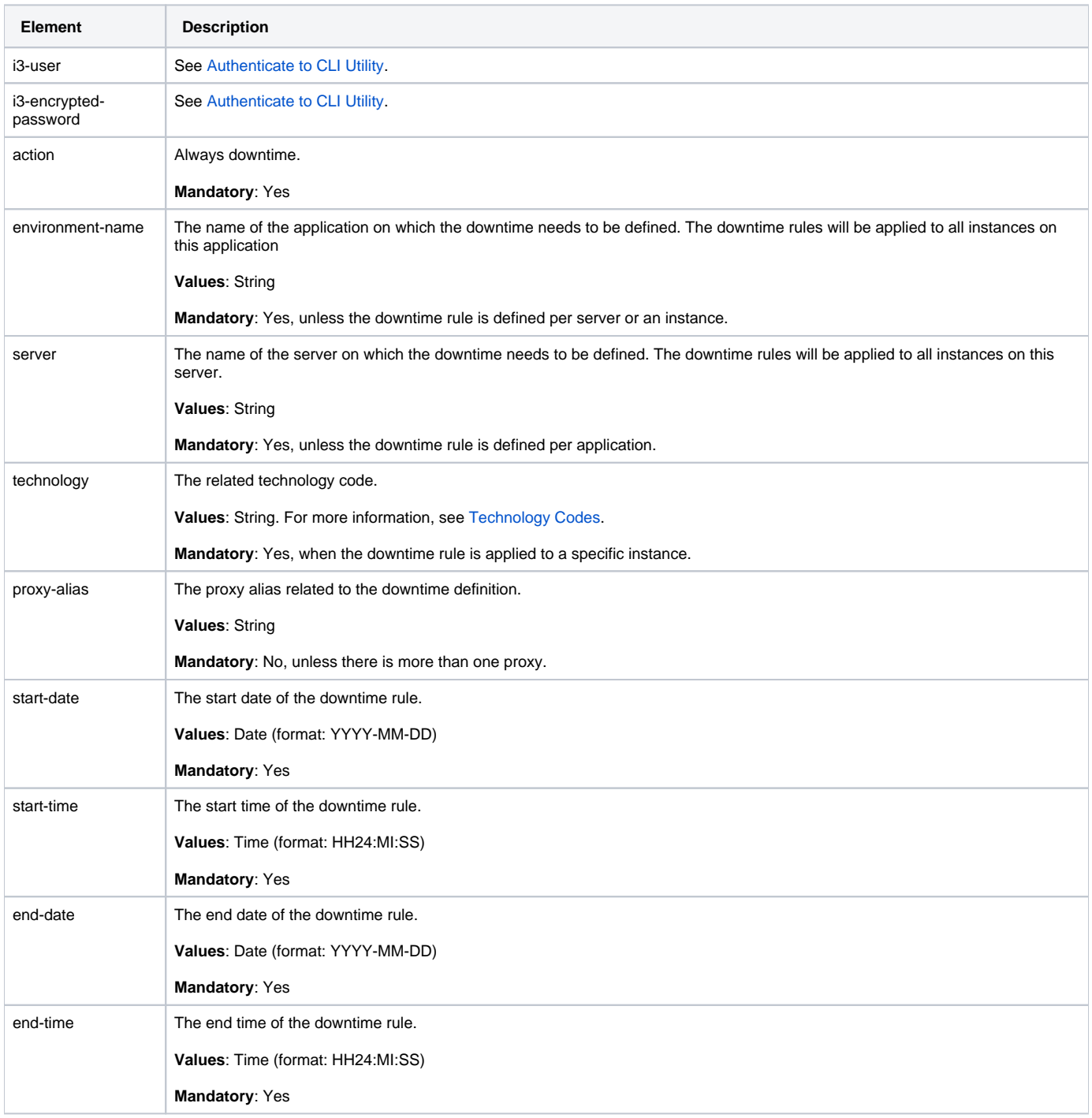

### <span id="page-10-0"></span>AdminPoint Dashboard acknowledgement

The AdminPoint Dashboard provides information regarding health of the Precise installation. The information is displayed in categories for each category per components. If you want to ignore a report for a specific component, for instance because the problem is currently being handled, you will have to add the Unique Key column to the Dashboard and use this relevant key in a CLI utillities command.

To ignore a specific component on the Dashboard:

- 1. In Precise, enter the AdminPoint Dashboard.
- 2. On the right side of the screen, click the Column chooser icon, and add the Unique Key column to the visible field. Now each component shows its unique key.
- 3. Find the unique key of the component of which you want to ignore its condition.
- 4. Run the CLI utillities script below to ignore the component's condition.

⊕

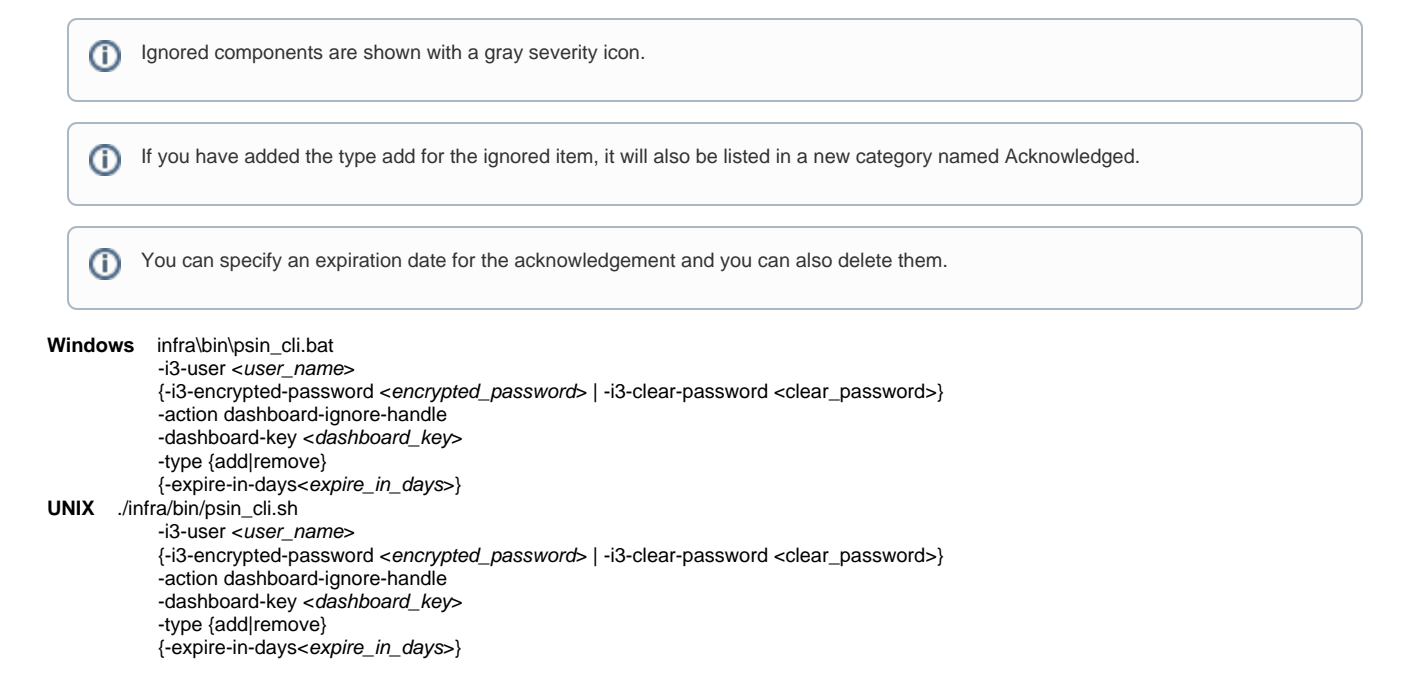

**Table 16** Elements to configure the Dashboard acknowledgement

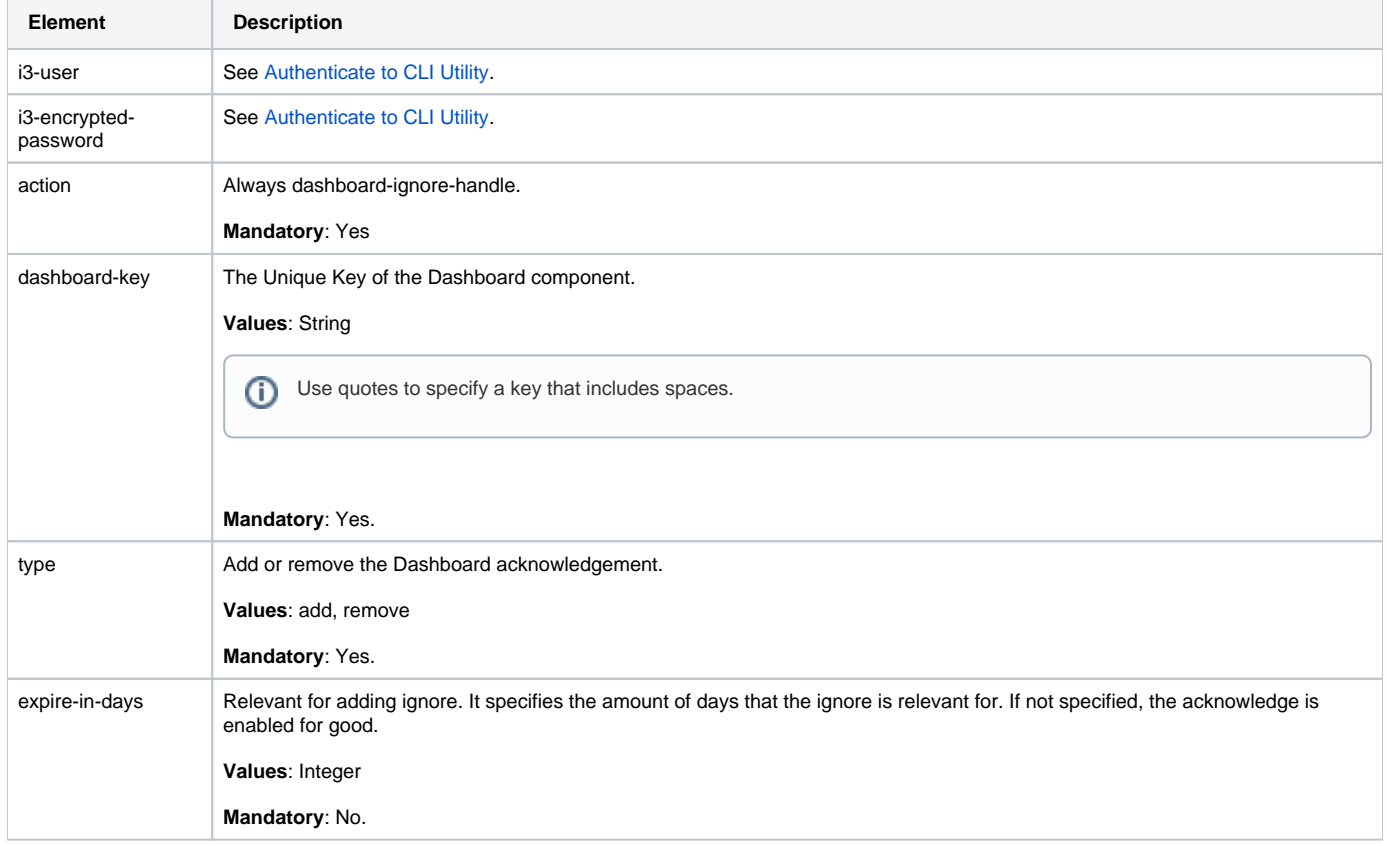